# Rock Hill Schools Parent Canvas Access Guide

Canvas is Rock Hill School's Learning Management System. Families with students in grades 3-12 have access to Canvas where students and parents can view course information, assessments, and student grades.

#### **Canvas Observer:**

**1. Open Canvas URL**

To create an account, please go to [rockhill.instructure.com](https://rockhill.instructure.com/)

## **2. Click to Register**

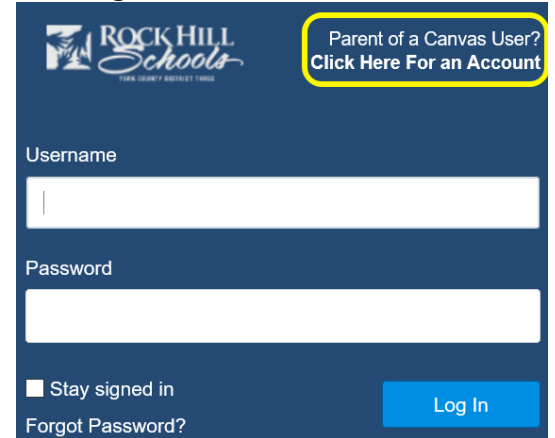

## **3. Enter Signup Details**

Enter the following information:

- 1. Enter your name in the name field.
- 2. Enter your email in the email field.
- 3. Enter your child's Canvas username in the child's username field.
- 4. Enter your child's Canvas password in the child's password field.
- 5. Agree to the '**terms of use'** by clicking the '**You agree to the terms of use'** check box.
- 6. Click the **Start Participating** button. You will receive an email verification prompting you to create a password.

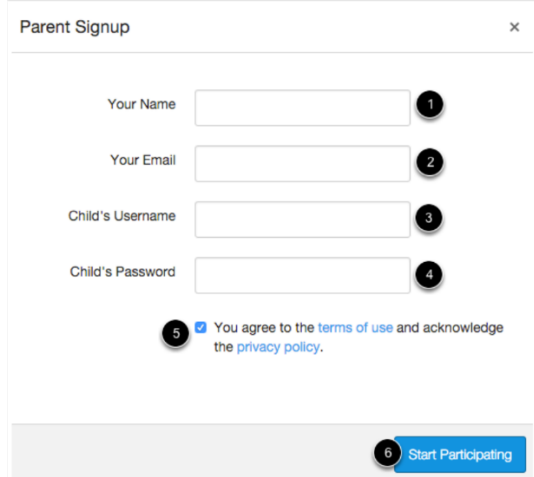

## **Canvas Parent App:**

## **1. Download Canvas Parent App**

(AppStore for iOS or Google Play for Android.)

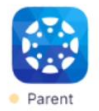

- **2. Touch the "Create Account" link**
- **3. Create Account Details**

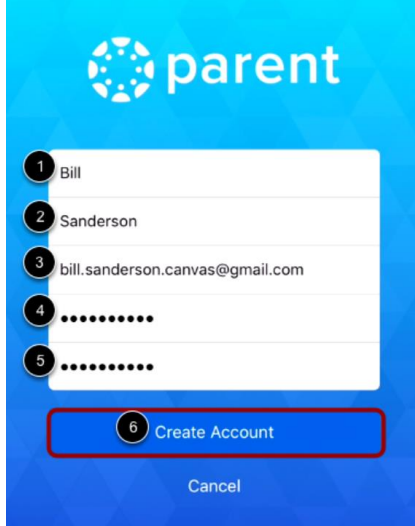

Enter your first name [1], last name [2], and email address [3]. Enter a password [4] and confirm the password [5]. Tap the **Create Account** button [6].

- **4.** Add Student
- **5.** Enter Institution (e.g. Rock Hill Schools)
- **6.** Enter Student Login

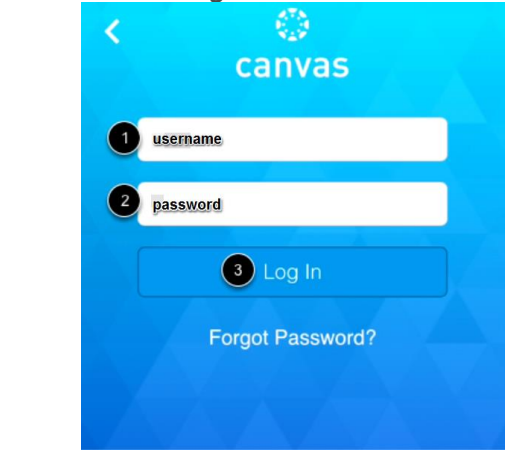

**For student login: Username:** [student's first initial][student's last initial] lunch number (e.g. JD12345) or PowerSchool number for HS (e.g.10012345) **Password:** DOB with leading zeros formatted mmddyyyy (e.g. 01012008 for a January 1, 2008 birthday)